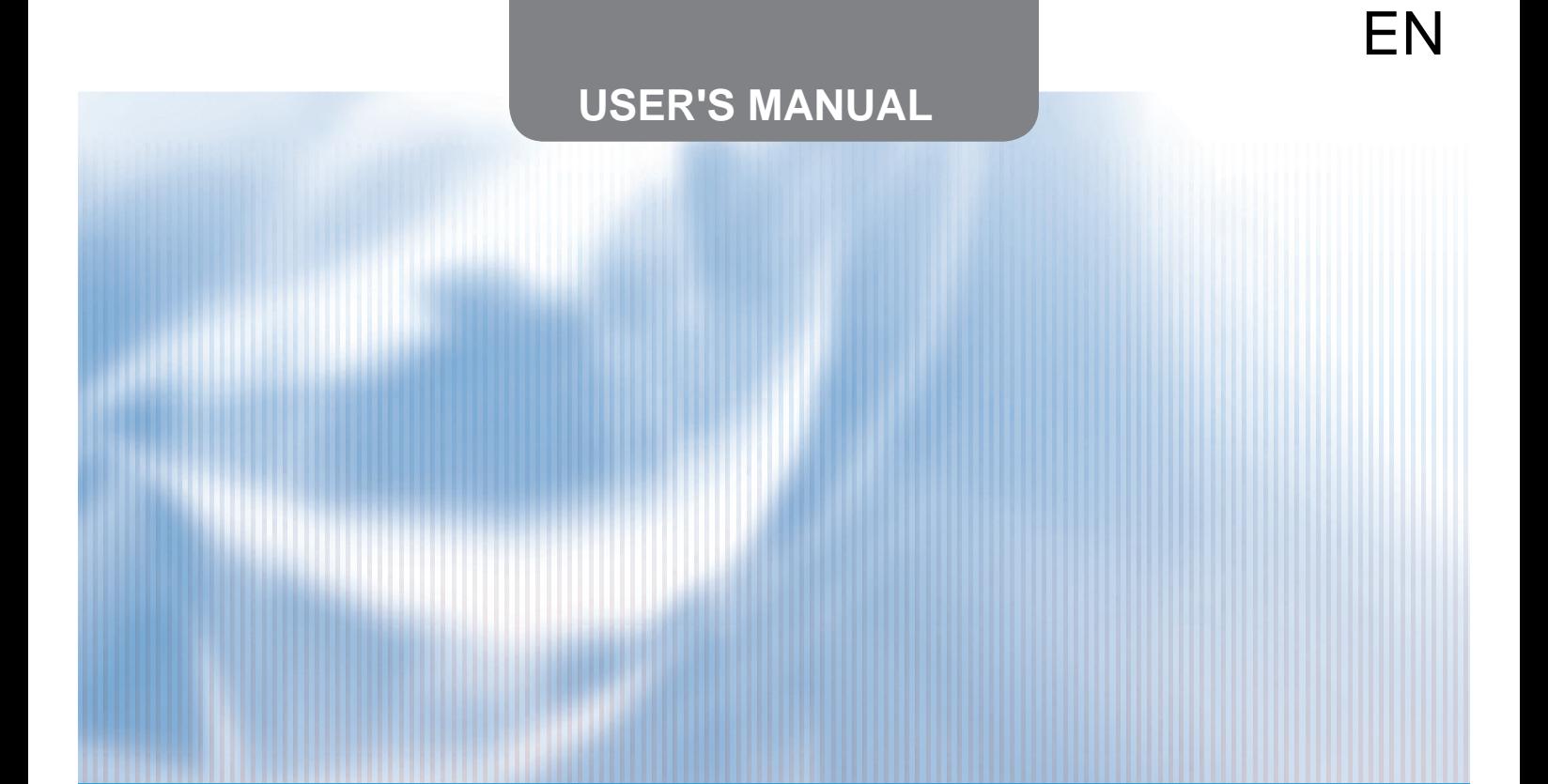

# KITE SERIES

# WIFI SMART APP

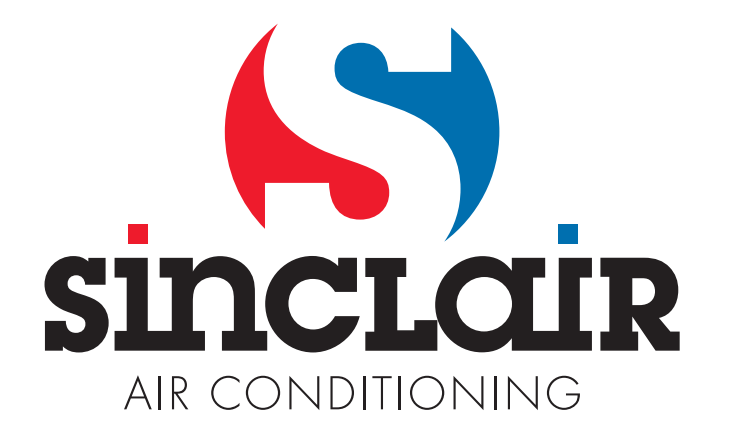

"Original instructions"

#### **USER MANUAL OF SMART AC**

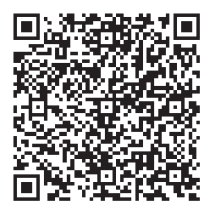

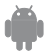

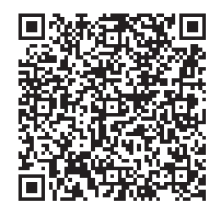

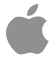

#### **CONTENTS**

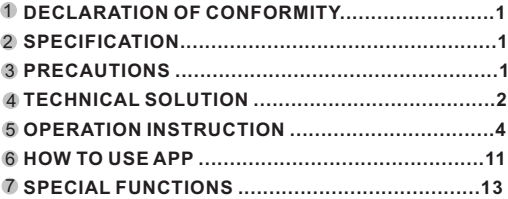

#### **1 DECLARATION OF CONFORMITY**

Hereby, we declare that this AC is in compliance with the essential requirements and other relevant provisions of Directive 1999/5/EC. The declaration of conformity may be consulted with sales agent.

#### **2 SPECIFICATION**

**Model**: OSK102 **Standard**:IEEE 802.11b/g/n **Antenna Type**:Wxternal omnidirectional Antenna, **Frequency**:WIFI:2.4G **Maximum Transmitted Power:** 15dBm Max **Dimension**:55\*24\*8(mm) Operation Temperature:0°C~45°C **Operation Humidity**:10%~85% **Power Input**:DC 5V/300mA

#### **3 PRECAUTIONS**

- Applicable systems: iOS, Android (Suggestion: iOS 7.0 or later, Android 4.0 or later
- Please check the service website for more applicable devices

Disclaimer: Due to the special situation existed during app use, we explicitly claimas bellow: Not all of the Android and iOS systems are compatible with the application. We will be responsible for any issue as a result of the incompatibility SMART KIT wireless safety strategy Smart kit only support WPA-PSK/WPA2-PSK encryption or none encryption.

WPA-PSK/WPA2-PSK encryption are recommended.

Other Declaration

- 1)Smart Phone camera needs to be 5 million pixels or above to make sure scan QR code well.
- 2) Due to different network situation, sometimes, request time-out could be happened, thus, it is necessary to do network configuration again.

#### **4 TECHNICAL SOLUTION**

1. W**I**F**I** Router Home Control Mode.

A WIFI router is needed at this mode. Smart phone and connect to the AC through the WIFI router conditioner.

- 1)Smart Phone
- 2)Smart Air conditioner
- 3)WIFI Router

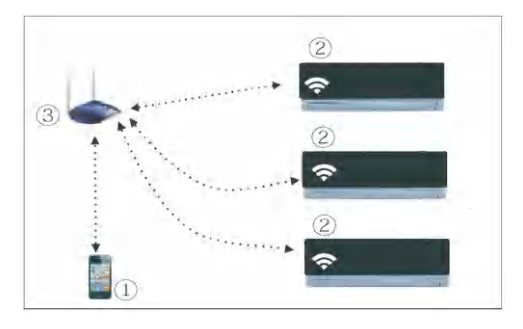

2. How to install the smart kit

**2 3**

 $\mathfrak I$ ) Remove the protective cap of the smart kit

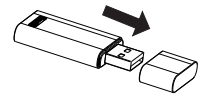

- $\mathfrak D$  Open the front panel and insert the smart kit into the reserved port
- $3\!\!\!/$  Attach the QR code packed with SMART KIT to the side panel of the machine, ensure it is convenience to be scanned by the mobile phohe.

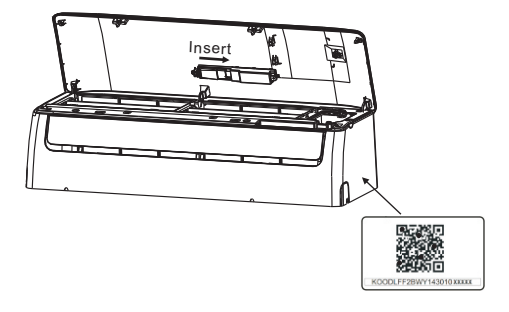

#### **5 OPERATION INSTRUCTION**

#### **1.Install App**

- 1).**Iphone Users:**scan QR Code or go to App Store and search for 'NetHome Plus' app and download it.
- 2).**Android Phone users**:scan QR Code or go to google play, search for 'NetHome Plus' app and download it

#### **2.How to reset the WIFI to defaults?**

When you first time use WIFI function, it is necessary to make the Air Conditioner(AC) to enter the WIFI Network Setting Mode to do settings. The procedure includes the following steps:

- 1) Press the "LED" or "DO NOT DISTURB" or " button (depending on the remote controller) seven times, the AC will enter AP mode. If it does not work, disconnect and then connect the power supply of the AC , and try it again within 3 minutes.
- 2) When the AC displays'AP', it means that the AC WIFI has already entered into the WIFI Network Setting Mode.
- 3) When the AC WIFI entered into WIFI Network Setting Mode, the Air-conditioning remote control can't open the AC. It needs to wait 3-5 minutes or when the AC finishes the WIFI Network Setting Mode, then the Air-conditioning remote control can control AC normally.
- 4)If there is no set operation under WIFI Network setting mode,AC will quit this mode automatically 8 minutes later ,and then the user can control the AC normally.

#### **3.User Registration and Network Configuration**

Please ensure both your mobile device and air conditioner are connected to the Internet during the registration process.

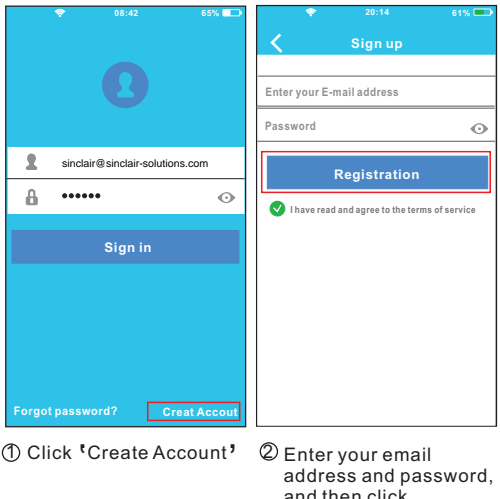

**4 5**

and then click<br>Registration<sup>1</sup> , Registration .

#### Using Android device to do Network configuration

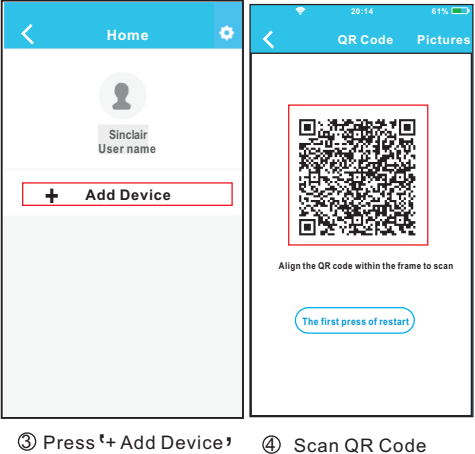

4 Scan QR Code

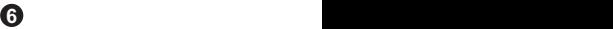

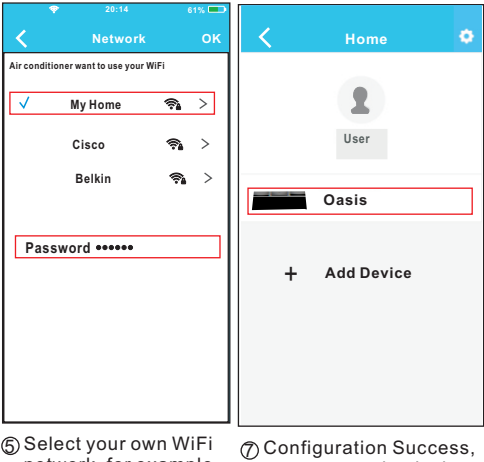

- network, for example My Home (the picture is only for reference)
- 6 Enter your own WiFi router password and click OK;

**6 7**

you can see the device on the list.

Using iOS device to do Network configuration

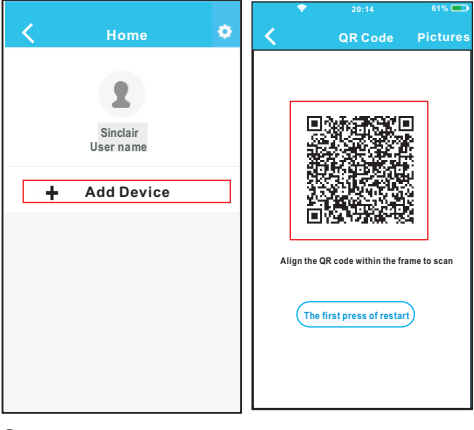

3 Press + Add Device , ,

4 Scan QR Code

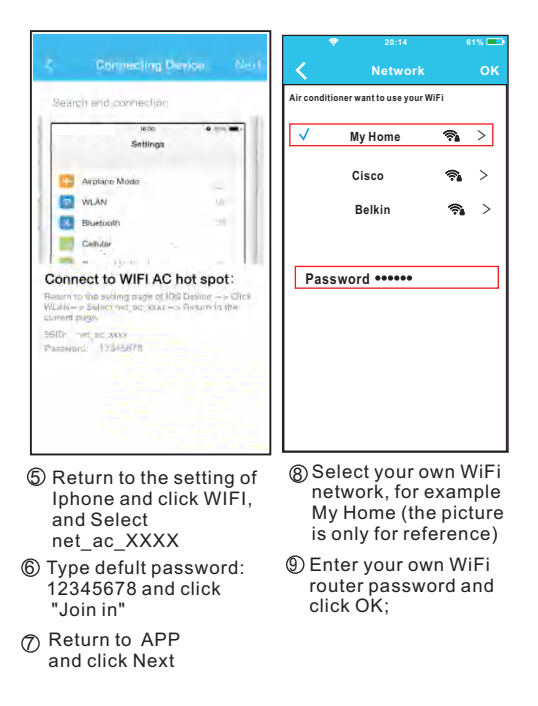

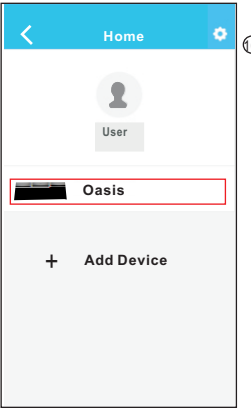

 $\delta$  Configuration Success, you can see the device on the list.

**10 11**

#### **NOTE:**

When finishing network configuration, APP will display success cue words on the screen. Due to different Internet environment, it is possible that the device status still display "offline". If this situation occurs, user should turn off the AC power and turn on it again. After a few minutes, . sure the device status become "online" it is necessary to do pull-refresh operation to make

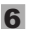

**10 11**

#### **6 HOW TO USE APP**

Please ensure both your mobile device and air conditioner are connected to the Internet before using app to control the air conditioner via internet, please follow the next steps:

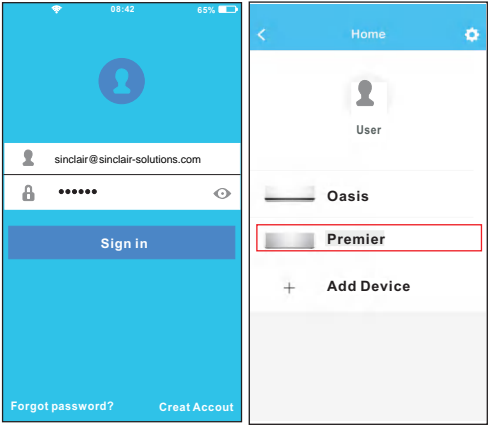

 $\mathfrak D$  Type your own account  $~\mathfrak Q$  Select the target air and password, Click "Sign in " conditioner to enter into the main control interface.

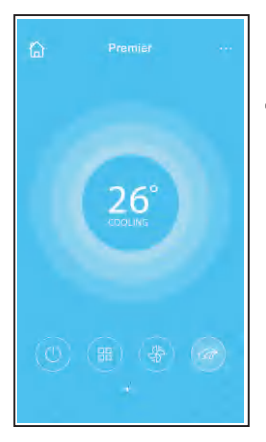

3 Thus, user can control air conditioners on/off status, operation mode, temperature, fan speed and so on.

#### **NOTE:**

Not all the function of the Air conditioner is available on APP. Please check the user manual to find more information.

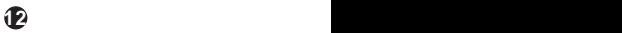

#### **7 SPECIAL FUNCTIONS**

Including: Timer on, Timer off, 8°C Heat, Sleep, Energy, Check.

#### **Timer on/ Timer off**

**12 13**

Weekly, user can make an appointment to turn on or off AC on specific time. User also can choose circulation to keep the AC under schedule control every week.

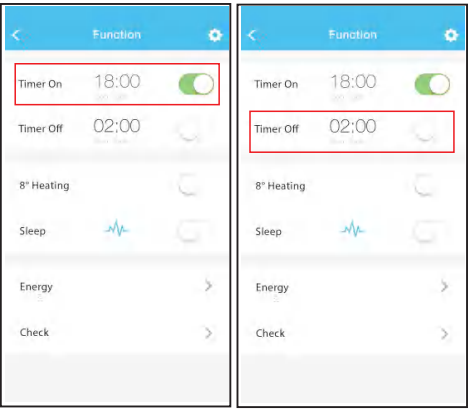

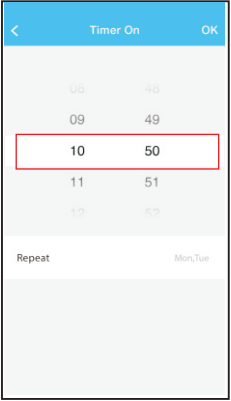

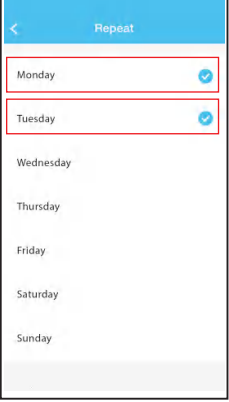

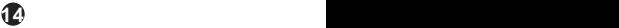

#### **O 8 CHeat**

User can let the AC run under 8°C Heat by one-click.<br>When people go outisde, this function can protect your furniture from frost damage.

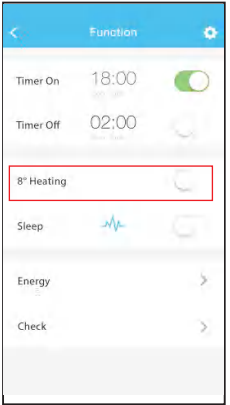

#### **Sleep**

User can customize their own comfortable sleep by setting target temperature.

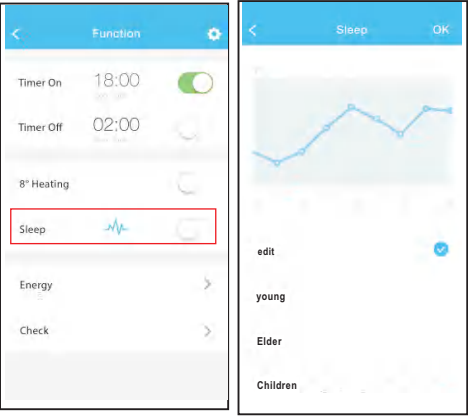

#### **Check**

User can simply check the AC running status with this function. When finishing this procedure, it can display the normal items, abnormal items, and detail information.

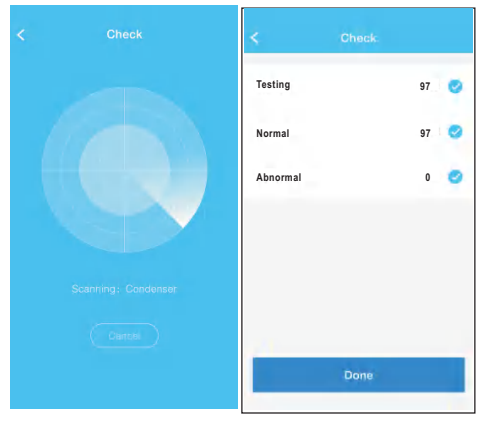

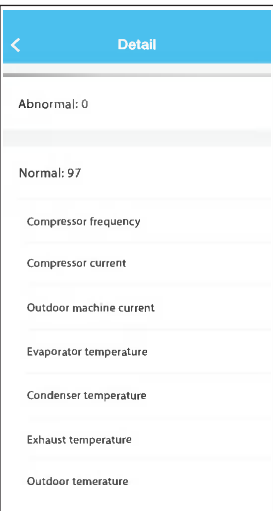

#### **CAUTIONS**

- This device complies with Part 15 of the FCC Rules and RSS 210 of Industry & Science Canada. Operation is subject to the following two conditions: (1) this device may not cause harmful interference, and (2) this device must accept any interference received, including interference that may cause undesired operation.
- Only operate the device in accordance with the instructions supplied. This device complies with FCC and IC radiation exposure limits set forth for an uncontrolled environment. In order to avoid the possibility of exceeding the FCC and IC radio frequency exposure limits, human proximity to the antenna shall not be less than 20cm during normal operation.
- Changes or modifications not expressly approved by the party responsible for compliance could void the user's authority to operate the equipment.

# NOTE CONCERNING PROTECTION OF ENVIRONMENT

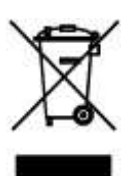

This product must not be disposed of via normal household waste after its service life, but must be taken to a collection station for the recycling of electrical and electronic devices. The symbol on the product, the operating instructions or the packaging indicate such disposal procedures. The materials are recyclable in accordance with their respective symbols. By means of re-use, material recycling or any other form of recycling old appliances you are making an important contribution to the protection of our environment. Please ask your local council where your nearest disposal station is located.

### INFORMATION CONCERNING USED REFRIGERANT MEDIUM

This unit is containing fluorinated gases included in the Kyoto protocol. The maintanance and the liquidation must be carried out by qualified personel. Type of refrigerant: R410A The composition of the cooling medium R410A: (50% HFC-32, 50% HFC-125) The quantity of the refrigerant: please see the unit label. The value GWP: 2088 GWP = Global Warming Potential

In case of quality problem or other please contact your local supplier or authorized service center. **Emergency number: 112**

# PRODUCER

SINCLAIR CORPORATION Ltd. 1-4 Argyll St. London W1F 7LD Great Britain

www.sinclair-world.com

This product was manufactured in China (Made in China).

# REPRESENTATIVE, TECHNICAL SUPPORT

NEPA spol. s r.o. Purkyňova 45 612 00 Brno Czech republic

Tel.: +420 541 590 140 Fax: +420 541 590 124

www.sinclair-solutions.com info@sinclair-solutions.com

C E